# ACH0021 Tratamento e Análise de Dados / Informações

Aula 3: Manipulação de dados

Alexandre Ribeiro Leichsenring alexandre.leichsenring@usp.br

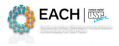

<span id="page-0-0"></span> $\Omega$ 

Alexandre Leichsenring **ACHOO21 - TADI AULA 2016** Aula 3 1/27

# **Organização**

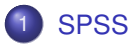

- **·** [Visão Geral](#page-2-0)
- **·** [Estatísticas descritivas](#page-12-0)

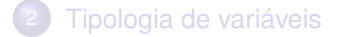

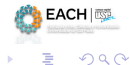

Alexandre Leichsenring **ACHOO21 - TADI** ACHOO21 - TADI Aula 3 2/27

4 0 8 1

 $\mathbf{A}$   $\mathbf{B}$   $\mathbf{B}$   $\mathbf{A}$   $\mathbf{B}$   $\mathbf{B}$   $\mathbf{A}$   $\mathbf{A}$ 

<span id="page-1-0"></span>舌

# **Organização**

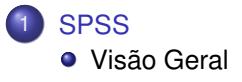

**•** [Estatísticas descritivas](#page-12-0)

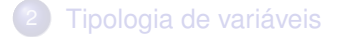

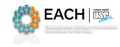

<span id="page-2-0"></span> $290$ 

Alexandre Leichsenring **ACHOO21 - TADI Aula 3 3/27** Aula 3 3/27

4 0 8

 $\prec$ 

**同下 4 三下 4** 

E

### Visão Geral do SPSS

**SPSS:** Statistical Package for the Social Sciences

O SPSS é um pacote para análise e tratamento estatístico de dados. Nosso intuito será o de aplicar os conceitos vistos no curso e estudar os resultados fornecidos pelo programa.

*Sugestão:* Visitar os links e manuais disponibilizados na Internet e utilizar o Help do aplicativo.

*Atenção:* As figuras do SPSS apresentadas nas notas de aula não necessariamente correspondem a versão utilizada no laboratório.

# Referências

#### **Links**

Site oficial no Brasil. Permite baixar gratuitamente uma versão de avaliação. <http://www-03.ibm.com/software/products/pt/spss-statistics>

#### **Referências bibliográficas**

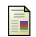

### Pestana, M. H., & Gageiro, J. N.

*Analise de dados para Ciências Sociais - A Complementaridade do SPSS*, Silabo, Lisboa, 2014.

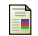

#### Field, A. P

*Descobrindo a estatística usando o SPSS*,

Porto Alegre Artmed 2009.

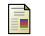

### IBM Corporation,

IBM SPSS Statistics 20 Brief Guide,

[Clique aqui para baixar.](ftp://public.dhe.ibm.com/software/analytics/spss/documentation/statistics/20.0/en/client/Manuals/IBM_SPSS_Statistics_Brief_Guide.pdf)

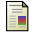

#### Levesque, R.

*Programming and Data Management for IBM SPSS Statistics 20: A Guide for IBM SPSS Statistics and SAS Users*,

IBM CORP. 2011.

Alexandre Leichsenring **ACHOO21 - TADI AULA 3 4** Aula 3 5/27

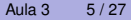

 $(0,1)$   $(0,1)$   $(0,1)$   $(1,1)$   $(1,1)$ 

**EACH ISSUE** 

# Introdução

- Vamos introduzir os aspectos básicos e demonstrar uma seção típica de utilização do SPSS
- Vamos abrir um arquivo de dados e gerar medidas estatísticas básicas
- Vamos aprender algumas técnicas de manipulação de dados

**The Southern** 

**EACH** 

# Abrindo um arquivo

Para abrir um arquivo:

- $\bigcirc$  Arquivo  $\bigtriangleright$  Abrir  $\bigtriangleright$  Dados
- <sup>2</sup> Selecione o arquivo: "Inclusão-Produtiva sav" [\(clique aqui para](https://drive.google.com/open?id=0B_TLKV9j8wy_Qko5VkpVM1A3TEE) [baixar\)](https://drive.google.com/open?id=0B_TLKV9j8wy_Qko5VkpVM1A3TEE)
- $3$   $\triangleright$  Abrir

Por padrão, são abertos arquivos com extensão "sav"

# Janela Visualização da Variável (*Variable View*)

### Permite criar variáveis ou modificar definições existentes.

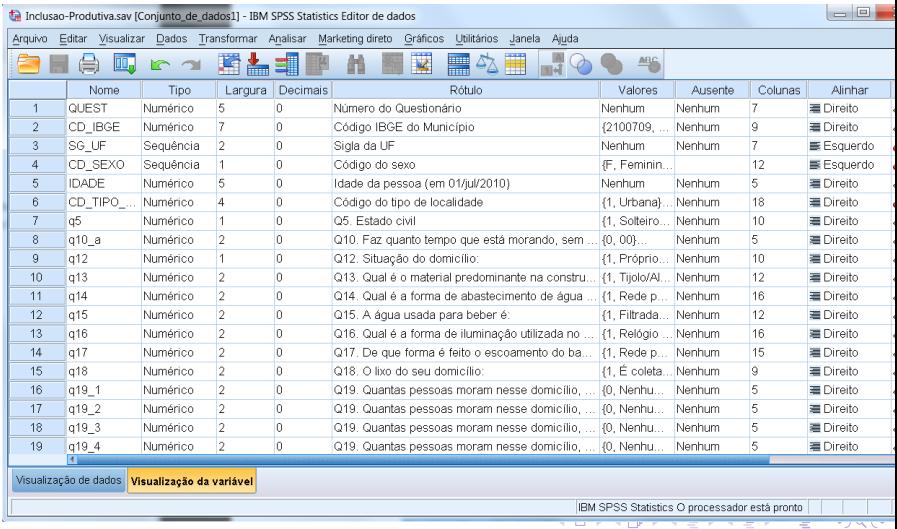

Alexandre Leichsenring **[ACH0021 - TADI](#page-0-0) August 2012** August 2012 7 August 2012 7 August 2012 7 August 2012 7 August 2012

# Janela Visualização da Variável (*Variable View*)

**Descrição do Banco de Dados**: Um bom banco de dados contém uma descrição detalhada das suas variáveis.

- Tipo: Define o tipo de entrada no campo da variável. Os mais comuns são *Numérico* para números e *Sequência* para letras;
- Rótulo: Descrição do significado da variável;
- Valores: Descreve os significados de cada resposta possível;
- Ausente: Define as respostas inválidas ou não respondidas;
- Medir: Define o tipo de escala usada: Nominal, Ordinal ou Escalar (numérico).

化重新分量

**EACH** 

# Janela Visualização de Dados (*Data View*)

Mostra o conteúdo de uma base de dados permitindo inserir ou alterar dados.

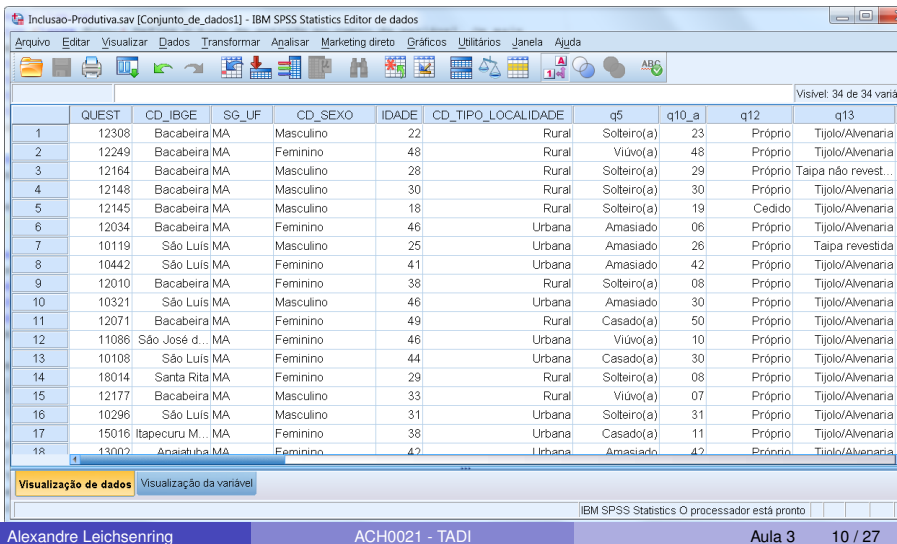

## Janela Saída (*Output*)

**Viewer ou Output:** A janela de Output mostra automaticamente os resultados automaticamente sempre um procedimento de análise é executado.

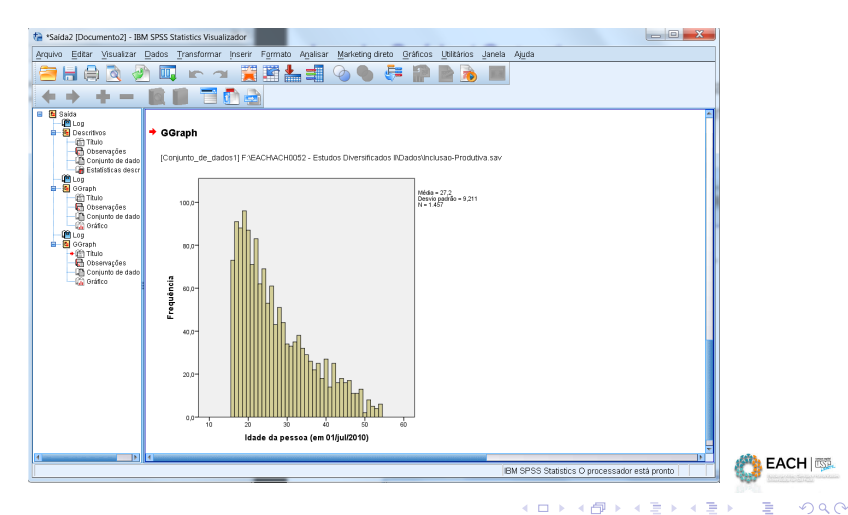

### Tipos de escalas no SPSS

Para selecionar um tipo de escala para determinada variável, no

menu:

Dados Definir Propriedades da Variável.

Ou diretamente em Medir na janela de variáveis.

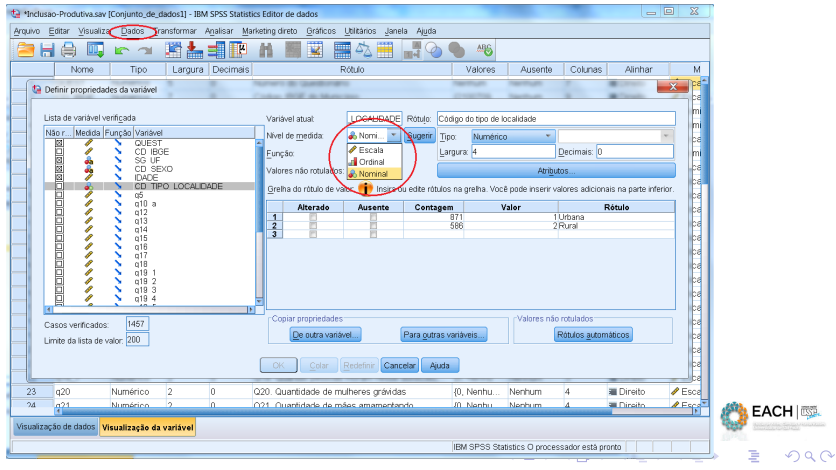

Alexandre Leichsenring and [ACH0021 - TADI](#page-0-0) Aula 3 12/27

# **Organização**

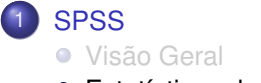

[Estatísticas descritivas](#page-12-0)

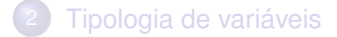

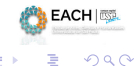

Alexandre Leichsenring **ACHOO21 - TADI Aula 3 13/27** Aula 3 13/27

 $\leftarrow$   $\Box$ 

×. Æ.  $\sim$  Þ

<span id="page-12-0"></span> $\rightarrow$ 

**REAR** 舌

### Tabela de frequências

É possível gerar tabelas de frequência facilmente, através do menu:

### Analisar > Estatísticas descritivas > Frequências

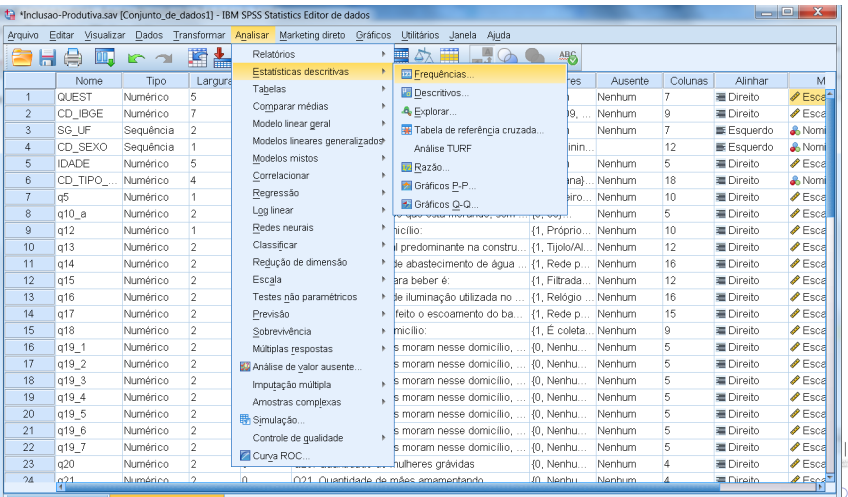

Meuslinnaño da undáu

Alexandre Leichsenring 2008 CH0021 - TADI Aula 3 14 / 27

# Tabela de frequências

### Selecione uma ou mais variáveis e clique em OK

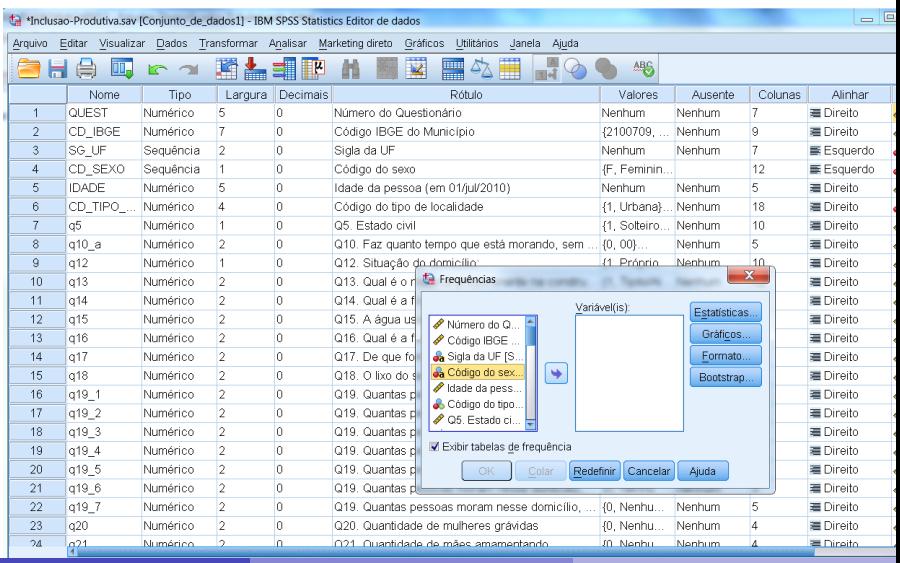

Alexandre Leichsenring **ACHOO21 - TADI** ACHOO21 - TADI Aula 3 15/27

### Tabela de frequências

### Veja o resultado na janela de Saída.

FREQUENCIES VARIABLES=CD SEXO /ORDER=ANALYSIS

#### → Frequências

[Conjunto de dados1] F.\EACH\ACH0052 - Estudos Diversificados INDados\Inclusao-Produtiva.sav

#### Estatísticas

Código do sexo

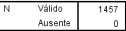

Código do sexo

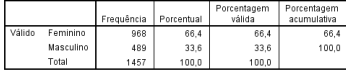

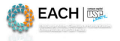

 $\Omega$ 

∍

**K ロ ト K 伺 ト K ヨ ト K** 

- São tabelas de frequência envolvendo mais de uma variável (preferencialmente qualitativas).
- $\bullet$  Analisar  $\triangleright$  Estatísticas descritivas  $\triangleright$  Tabela de referência cruzada
- Selecione variáveis para Linha e para Coluna

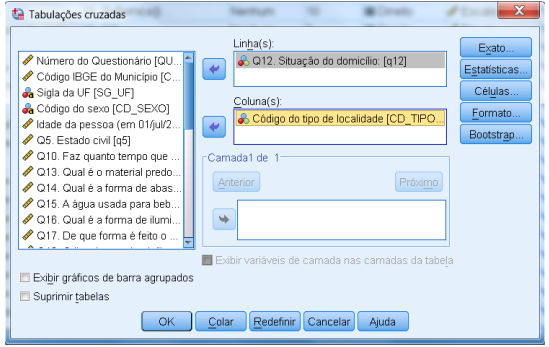

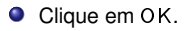

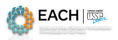

 $QQ$ 

4 0 8

 $\mathbf{A}$  in the set of  $\mathbf{A}$ 

### Saída:

#### $\rightarrow$  Tabulações cruzadas

[Conjunto de dados1] F:\EACH\ACH0052 - Estudos Diversificados ll\Dados\Inclusao-Produtiva.sav

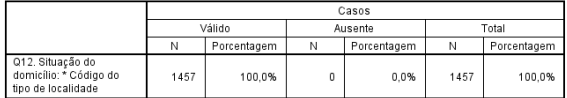

#### Resumo do processamento de caso

#### Q12. Situação do domicílio: \* Código do tipo de localidade Tabulação cruzada

Contagem

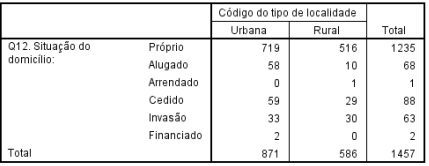

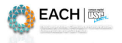

 $\Omega$ 

B.

**K ロ ト K 伺 ト K ヨ ト K** 

- Você pode solicitar a tabela com porcentagens.
- Após selecionar as variáveis, clique em Células
- Escolha entre as possíveis formas de se obter a porcentagem (na Linha, por exemplo)

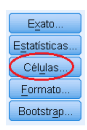

イロト イ押ト イヨト イヨト

 $\bullet$  OK

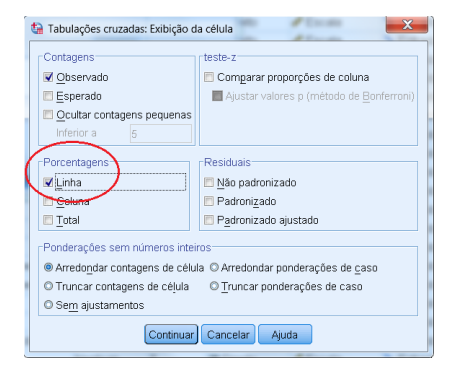

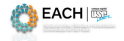

Saída:

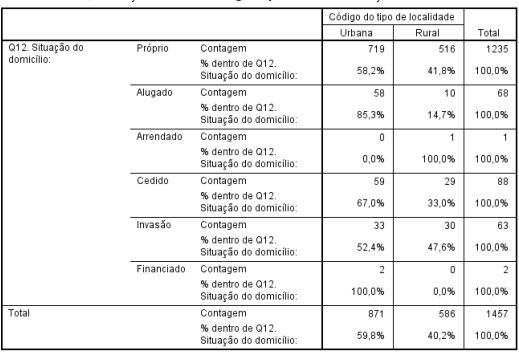

#### 012. Situação do domicílio: \* Código do tipo de localidade Tabulação cruzada

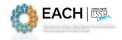

 $299$ 

Alexandre Leichsenring **ACHOO21 - TADI** ACHOO21 - TADI Aula 3 20 / 27

 $(1 + 4)$ 

 $A \equiv 0.4$ 

∍

 $\sim$ 

### Estatísticas descritivas

- Para vaiáveis quantitativas (escalares), pode-se facilmente gerar um conjunto de *Estatísticas descritivas*, isto é, um conjunto de medidas resumo.
- $\bullet$  No menu: Analisar  $\bullet$  Estatísticas descritivas  $\bullet$  Descritivos.
- Selecione a(s) variável(is) desejada(s), e clique em OK

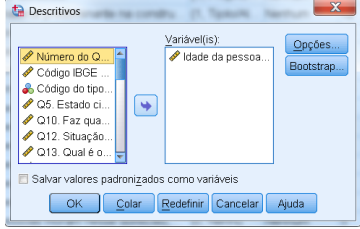

Saída:

#### + Descritivos

[Conjunto de dados1] F:\EACH\ACH0052 - Estudos Diversificados Il\Dados\Inclusao-Produtiva.sav

4 0 1

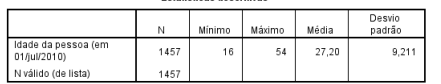

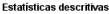

# **Organização**

### **[SPSS](#page-1-0)**

**·** [Visão Geral](#page-2-0)

**·** [Estatísticas descritivas](#page-12-0)

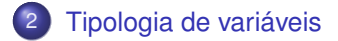

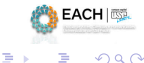

Alexandre Leichsenring **ACHOO21 - TADI Aula 3 22/27** 

 $\leftarrow$   $\Box$ 

 $\mathcal{A}$ A P

<span id="page-21-0"></span>

 $\rightarrow$   $\equiv$   $\rightarrow$   $\rightarrow$ 

### **Dados**

- **·** Informação numérica coletada sobre produtos, serviços, processos, indivíduos ou ítens
- Variam por natureza, não havendo dois objetos ou indivíduos idênticos.
- Características de interesse são chamada de *variáveis*

### **Variáveis**

- Variáveis são características observáveis em cada elemento pesquisado.
- Sua medição permite atingir os objetivos específicos.
- Para cada elemento pesquisado, em dado momento, cada variável pode assumir **apenas** um valor: pesquisa deve ser planejada de maneira a garantir tal condição.

### **Variáveis**

Qualitativas Dados apresentam como possíveis resultados uma qualidade ou atributo do individuo pesquisado, geralmente classificados em categorias

### Quantitativas Resultam de medidas numéricas tiradas sobre objetos ou pessoas

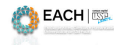

### **Variáveis Qualitativas**

Apresentam como possíveis resultados uma qualidade ou atributo do individuo pesquisado. Exemplo:

- a) Sexo
- b) Cor dos olhos
- c) Classe social
- d) Escolaridade

### **Níveis de mensuração**

Nominais Dados nominais são *rotulados*; Permitem *classificar* e *categorizar*

Ordinais Dados ordinais são *graduados* Permitem *ordenar*

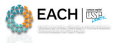

#### **Variáveis Quantitativas**

- São dados numéricos
- Não informa apenas ordenação mas indica também precisamente distância entre valores
- **O** Permitem cálculos

Apresentam como possíveis resultados números resultantes de uma contagem ou mensuração;

- a) Peso
- b) Altura
- c) Distância
- d) Rendimento

#### **Tipos**

Discretas Determinam quantidades inteiras

Contínuas Resultam geralmente de medições

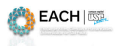

 $\Omega$ 

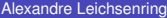

[ACH0021 - TADI](#page-0-0) AULA 3 26 / 27

4 ロ ト ィ *同* ト

**State State** 

# Estatísticas Descritivas por tipo de variável

### **Qualitativas**

Tabelas de frequência

Analize  $\triangleright$  Descriptive Statistics  $\triangleright$  Frequencies

**O** Tabelas de contingência

Analize  $\triangleright$  Descriptive Statistics  $\triangleright$  Crosstabs

### **Quantitativas**

Estatísticas descritivas

<span id="page-26-0"></span>Analize  $\triangleright$  Descriptive Statistics  $\triangleright$  Descriptives